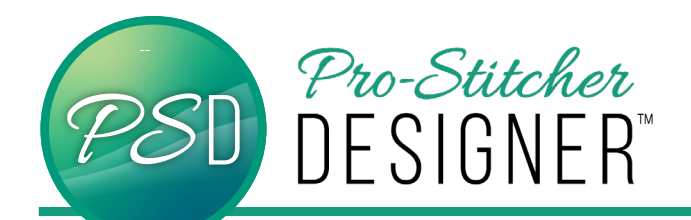

## **TEXT ON PATH**

**Text on a Path is used to create a single instance of text with an altered orientation. The path used can be of any shape or direction. Learn to create a wave under the text and stretch the word to fill the path's entirety.**

• Open a **New Design**.

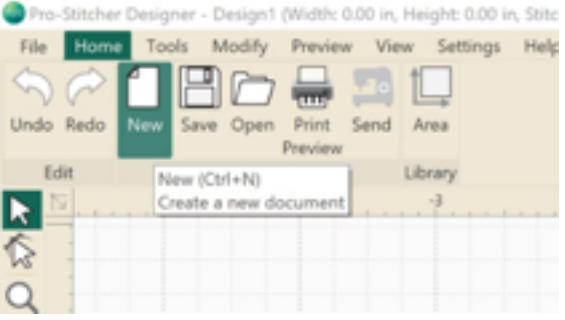

• Click **Tools Tab**. Click **Text**

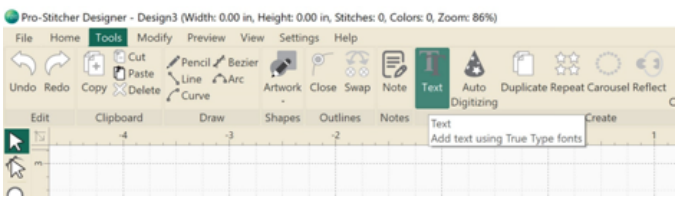

- Click anywhere in the design workspace.
- In the **Text menu** in the upper right hand side bar window, Type any word/phrase in the box. Select any font already on the computer. Set the Height(in): to 4.
- Click **Apply**.

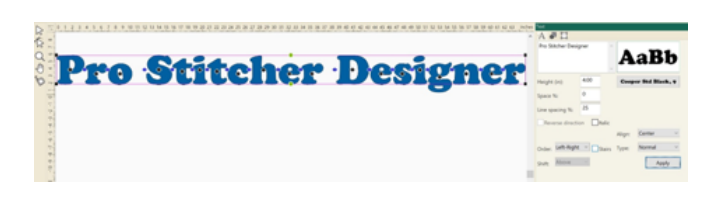

• Click **Tool Tab**. Click **Curve Draw Tool**.

• Click, click, click below the word/phrase. Create a line with waves that is roughly the same length as the word. Click **Enter** when finished with the curve draw tool.

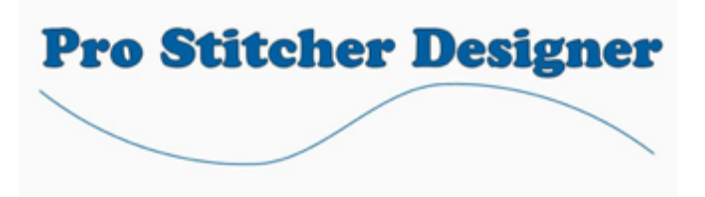

- Click **Sequence View** in the lower right hand side bar menu.
- Double check to make sure the text to be assigned to the path is 1 in the sequence and the artwork (path) is 2.

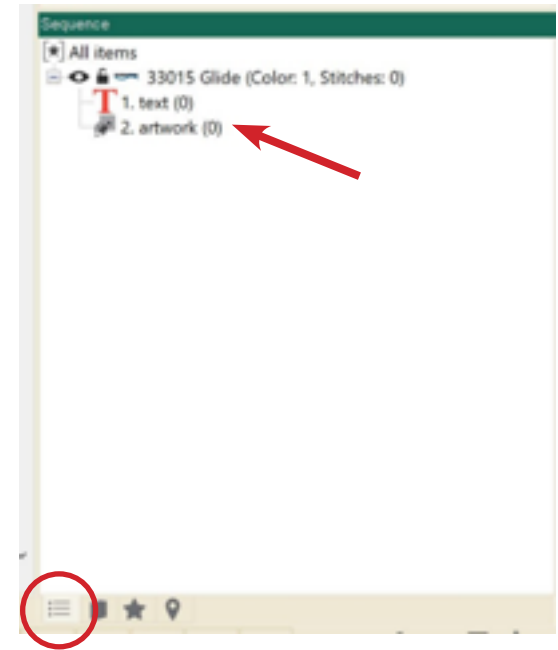

• Click the **Select Tool** on the left hand side menu.

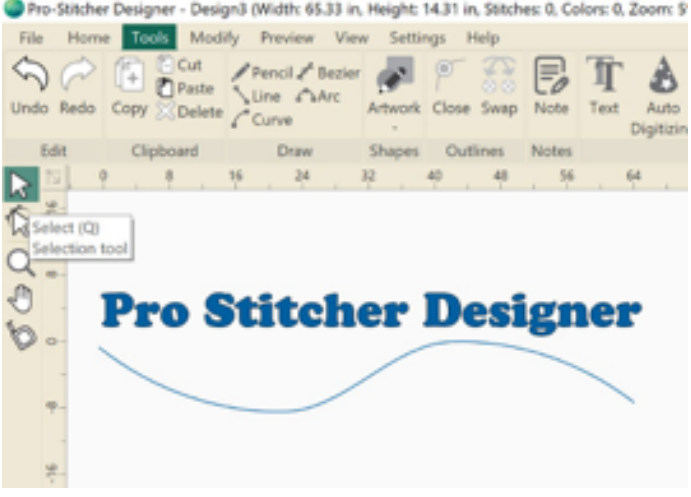

• Select both the text and path. Right **Click**-> **Text On Path**

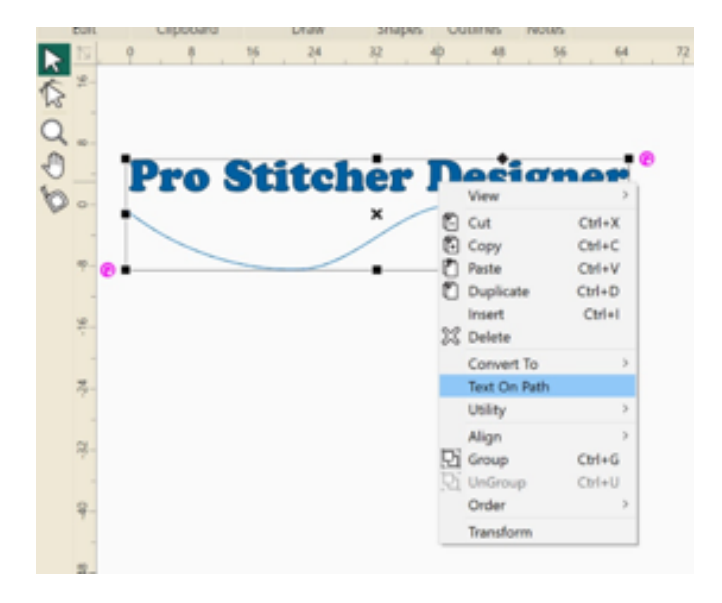

Once applied, the text will shift, and the text properties will remain their integrity.

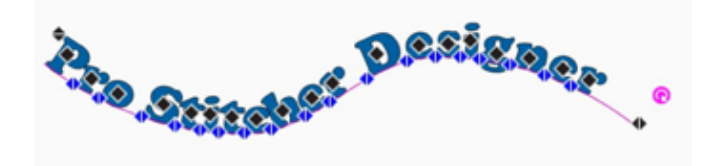

## **To manipulate the text further:**

- Click the black triangles at each end of the path to stretch the text along the entire length of the path.
- Click the blue triangles to adjust the kerning/spacing along the path.
- Click and drag the black diamonds to move the letters anywhere in the design space.
- Click the pink circles at either corner to rotate the design.

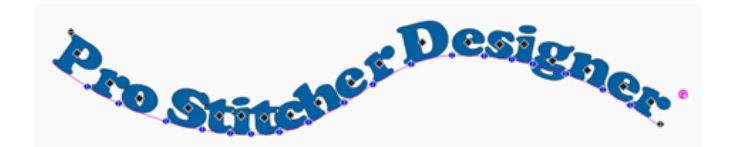